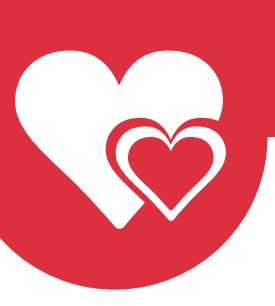

**MYLADYBOYCUPID**

Quality dating for Ladyboys and men who know how to appreciate them.

Page 1/3

### Customer service - Manage photos

#### Manage and edit photos

To give your potentional dates the best impression about yourself, we advise to keep your photos up-to-date.

You can edit and manage your photos as follows:

- 1. Click on your username on the top right corner;
- 2. Click on 'My pictures' in the menu below;

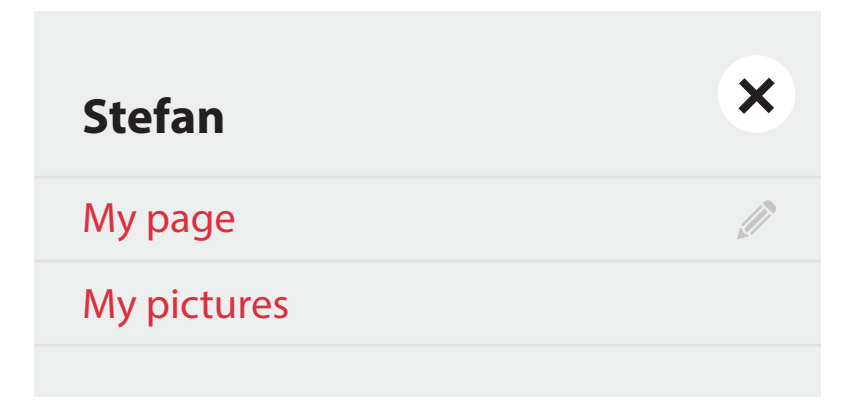

3. This wil open the photo page - all the photos you uploaded will be displayed here;

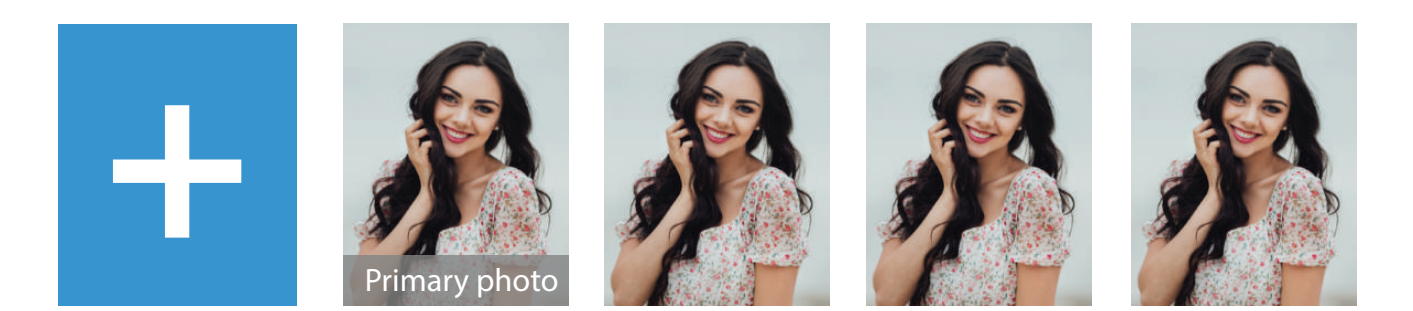

4. The photo marked as Primary shows your Primary (avatar) profile photo. And when clicking on a photo it will shows you more options.

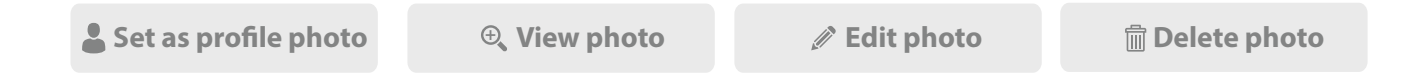

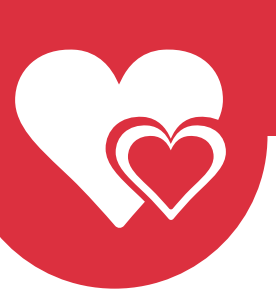

# **MYLADYBOYCUPID**

Quality dating for Ladyboys and men who know how to appreciate them.

#### Rotate photos

- 1. To rotate a photo, click on the photo you wish to rotate and a new option bar will show.
- **Set as profile photo**  $\oplus$  **View photo** *e* Edit photo **Delete photo**

Page 2/3

2. Click on the Rotate button and a new window will open.

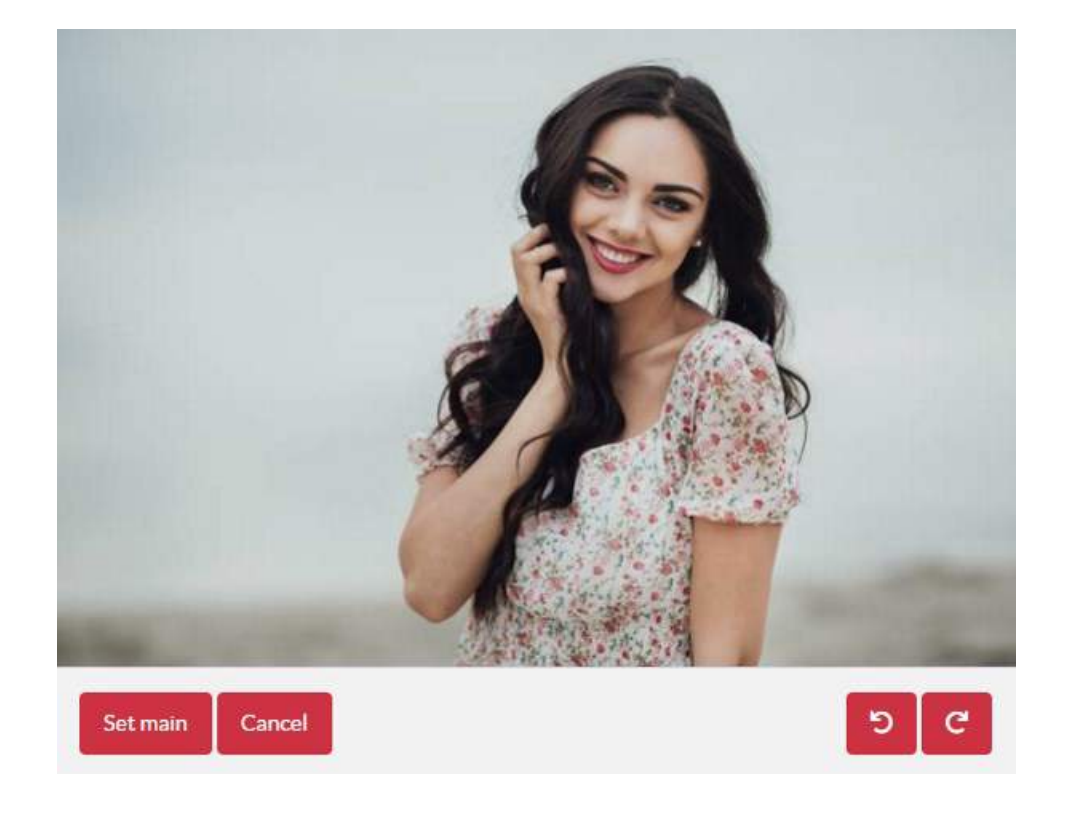

3. Here you have the option to rotate the photo

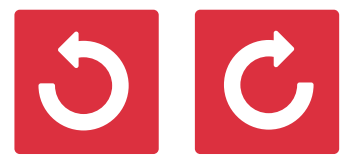

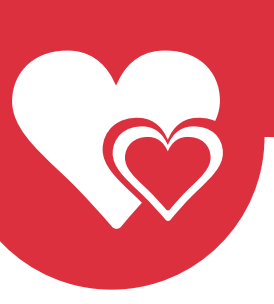

## **MYLADYBOYCUPID**

Quality dating for Ladyboys and men who know how to appreciate them.

#### Set photo as your main profile picture

1. To set a photo as your main profile picture, click on the photo you wish to use as your avatar and a new option bar will show.

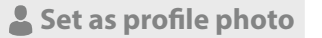

**Edit photo C Delete photo C C Delete photo** 

Page 3/3

2. Click on the Set Primary button and a new window will open.

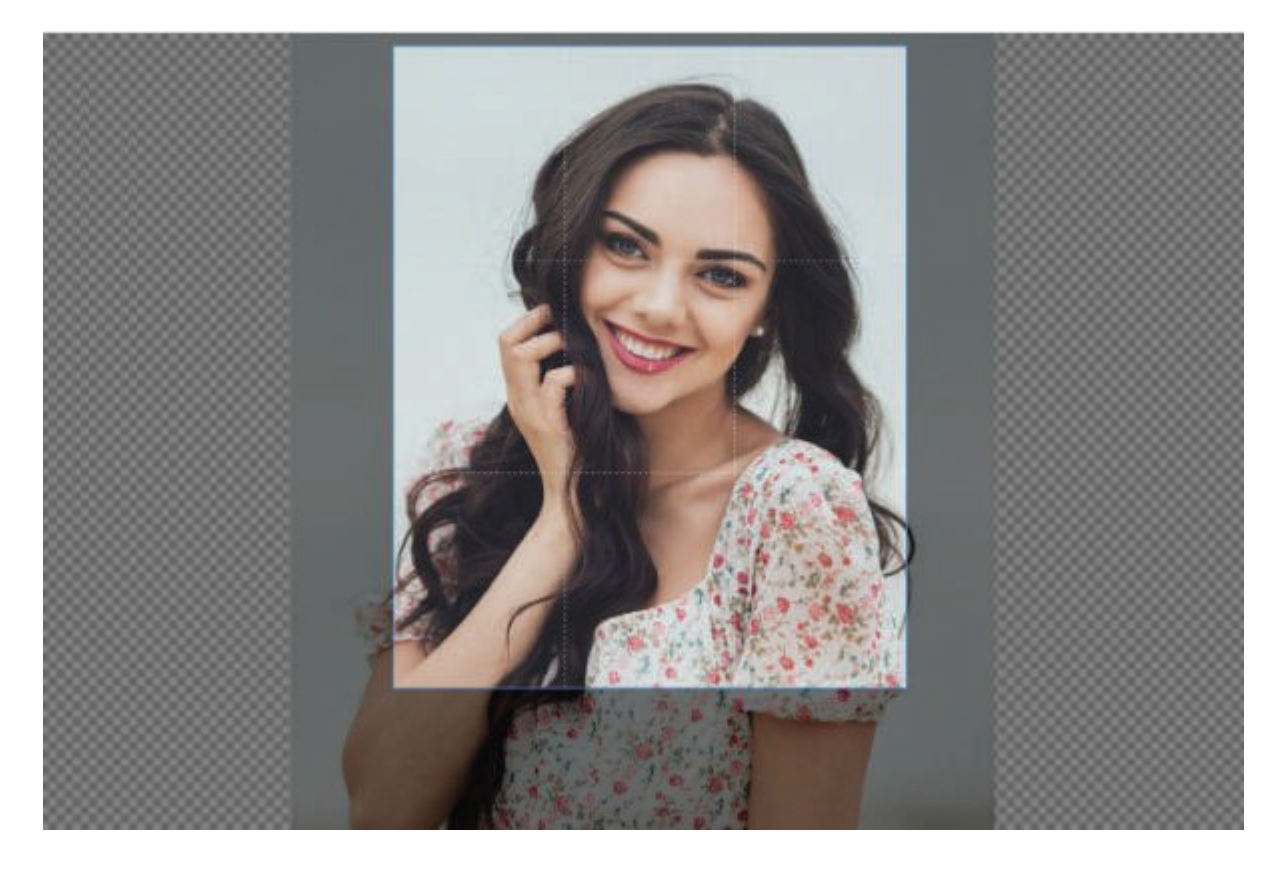

 3. Put the rectangle on your face to give your potentional matches the best impression and click on the 'Save and go back to my photos' button.

Save and go back to my photos

If you have any questions, you can always contact our customer service. We can be reached 24/7 by using the [Contact form](https://myladyboycupid.com/contactus)